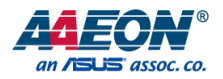

## BOXER-8240AI

Compact Fanless Embedded AI@Edge Box PC with NVIDIA® Jetson AGX Xavier™

User's Manual 2<sup>nd</sup> Ed

#### Copyright Notice

This document is copyrighted, 2022. All rights are reserved. The original manufacturer reserves the right to make improvements to the products described in this manual at any time without notice.

No part of this manual may be reproduced, copied, translated, or transmitted in any form or by any means without the prior written permission of the original manufacturer. Information provided in this manual is intended to be accurate and reliable. However, the original manufacturer assumes no responsibility for its use, or for any infringements upon the rights of third parties that may result from its use.

The material in this document is for product information only and is subject to change without notice. While reasonable efforts have been made in the preparation of this document to assure its accuracy, AAEON assumes no liabilities resulting from errors or omissions in this document, or from the use of the information contained herein.

AAEON reserves the right to make changes in the product design without notice to its

users.

#### Acknowledgements

All other products' name or trademarks are properties of their respective owners.

- ⚫ NVIDIA® , the NVIDIA logo, Jetson™, Jetson Xavier™, and Jetson AGX Xavier™ are trademarks of the NVIDIA Corporation
- ⚫ ITE is a trademark of Integrated Technology Express, Inc.
- IBM and VGA are trademarks of International Business Machines Corporation.
- ⚫ Ubuntu is a registered trademark of Canonical

All other product names or trademarks are properties of their respective owners. No ownership is implied or assumed for products, names or trademarks not herein listed by the publisher of this document.

#### Packing List

Before setting up your product, please make sure the following items have been shipped:

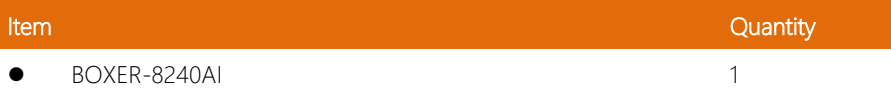

If any of these items are missing or damaged, please contact your distributor or sales representative immediately.

#### About this Document

This User's Manual contains all the essential information, such as detailed descriptions and explanations on the product's hardware and software features (if any), its specifications, dimensions, jumper/connector settings/definitions, and driver installation instructions (if any), to facilitate users in setting up their product.

Users may refer to the product page at AAEON.com for the latest version of this document.

# BOXER-8240AI

#### Safety Precautions

Please read the following safety instructions carefully. It is advised that you keep this manual for future references

- 1. All cautions and warnings on the device should be noted.
- 2. All cables and adapters supplied by AAEON are certified and in accordance with the material safety laws and regulations of the country of sale. Do not use any cables or adapters not supplied by AAEON to prevent system malfunction or fires.
- 3. Make sure the power source matches the power rating of the device.
- 4. Position the power cord so that people cannot step on it. Do not place anything over the power cord.
- 5. Always completely disconnect the power before working on the system's hardware.
- 6. No connections should be made when the system is powered as a sudden rush of power may damage sensitive electronic components.
- 7. If the device is not to be used for a long time, disconnect it from the power supply to avoid damage by transient over-voltage.
- 8. Always disconnect this device from any AC supply before cleaning.
- 9. While cleaning, use a damp cloth instead of liquid or spray detergents.
- 10. Make sure the device is installed near a power outlet and is easily accessible.
- 11. Keep this device away from humidity.
- 12. Place the device on a solid surface during installation to prevent falls
- 13. Do not cover the openings on the device to ensure optimal heat dissipation.
- 14. Watch out for high temperatures when the system is running.
- 15. Do not touch the heat sink or heat spreader when the system is running
- 16. Never pour any liquid into the openings. This could cause fire or electric shock.
- 17. As most electronic components are sensitive to static electrical charge, be sure to ground yourself to prevent static charge when installing the internal components. Use a grounding wrist strap and contain all electronic components in any static-shielded containers.
- 18. If any of the following situations arises, please the contact our service personnel:
	- i. Damaged power cord or plug
	- ii. Liquid intrusion to the device
	- iii. Exposure to moisture
	- iv. Device is not working as expected or in a manner as described in this manual
	- v. The device is dropped or damaged
	- vi. Any obvious signs of damage displayed on the device

### 19. DO NOT LEAVE THIS DEVICE IN AN UNCONTROLLED ENVIRONMENT WITH TEMPERATURES BEYOND THE DEVICE'S PERMITTED STORAGE TEMPERATURES (SEE CHAPTER 1) TO PREVENT DAMAGE.

#### FCC Statement

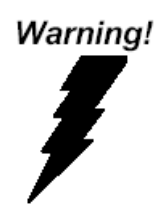

This device complies with Part 15 FCC Rules. Operation is subject to the following two conditions: (1) this device may not cause harmful interference, and (2) this device must accept any interference received including interference that may cause undesired operation.

#### *Caution:*

*There is a danger of explosion if the battery is incorrectly replaced. Replace only with the same or equivalent type recommended by the manufacturer. Dispose of used batteries according to the manufacturer's instructions and your local government's recycling or disposal directives.*

#### *Attention:*

*Il y a un risque d'explosion si la batterie est remplacée de façon incorrecte. Ne la remplacer qu'avec le même modèle ou équivalent recommandé par le constructeur. Recycler les batteries usées en accord avec les instructions du fabricant et les directives gouvernementales de recyclage.*

#### China RoHS Requirements (CN)

#### 产品中有毒有害物质或元素名称及含量

#### AAEON System  $QO4-381$  Rev.A0

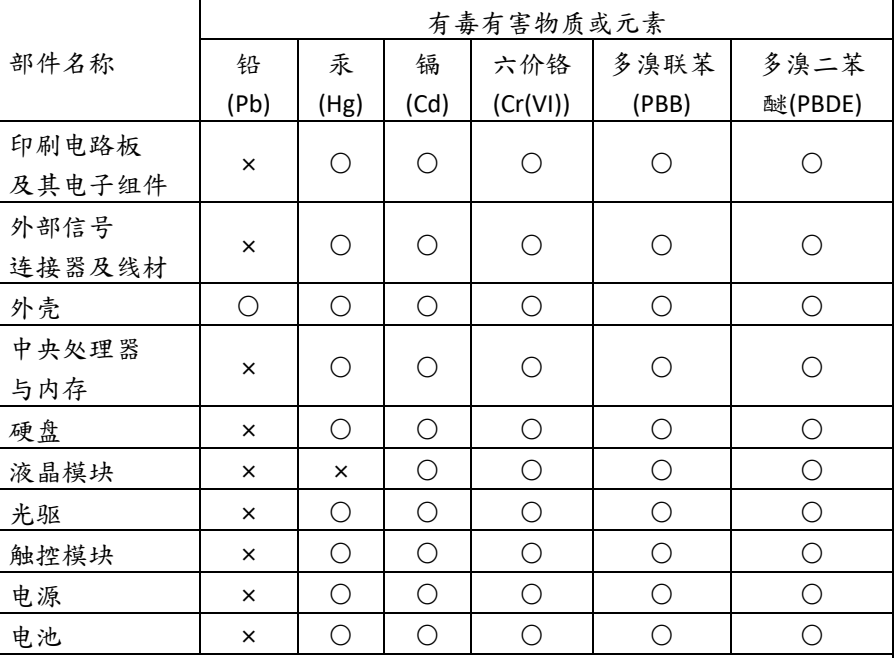

本表格依据 SJ/T 11364 的规定编制。

○:表示该有毒有害物质在该部件所有均质材料中的含量均在

GB/T 26572标准规定的限量要求以下。

×:表示该有害物质的某一均质材料超出了GB/T 26572的限量要求,然而该 部件

仍符合欧盟指令2011/65/EU 的规范。

备注:

一、此产品所标示之环保使用期限,系指在一般正常使用状况下。

二、上述部件物质中央处理器、内存、硬盘、光驱、电源为选购品。

三、上述部件物质液晶模块、触控模块仅一体机产品适用。

BOXER-8240AI

### **Hazardous and Toxic Materials List**

#### AAEON System  $QO4-381$  Rev.A0

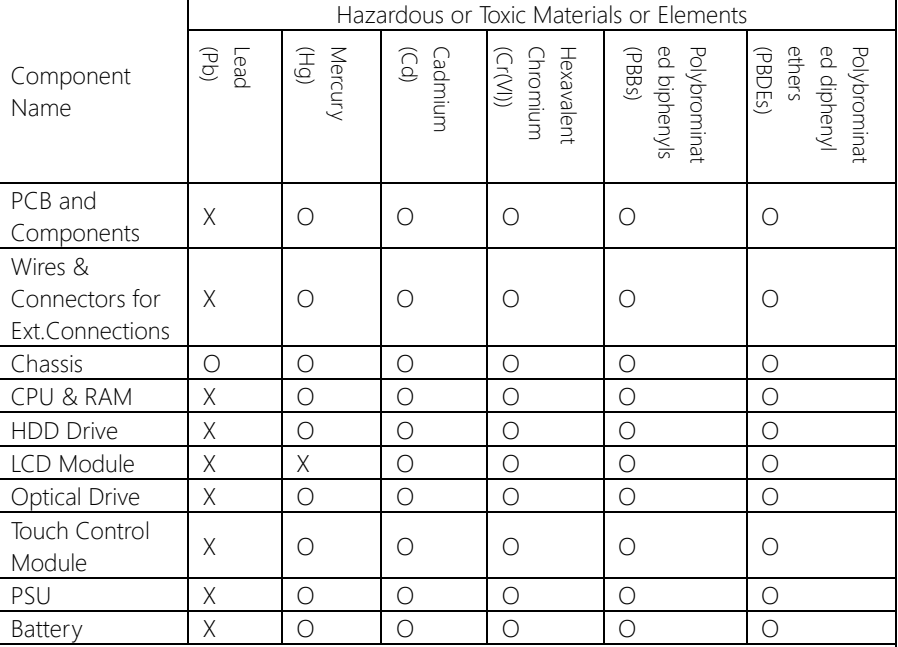

This form is prepared in compliance with the provisions of SJ/T 11364.

O: The level of toxic or hazardous materials present in this component and its parts is below the limit specified by GB/T 26572.

X: The level of toxic of hazardous materials present in the component exceed the limits specified by GB/T 26572, but is still in compliance with EU Directive 2011/65/EU (RoHS 2).

Notes:

1. The Environment Friendly Use Period indicated by labelling on this product is applicable only to use under normal conditions.

2. Individual components including the CPU, RAM/memory, HDD, optical drive, and PSU are optional.

3. LCD Module and Touch Control Module only applies to certain products which feature these components.

#### Table of Contents

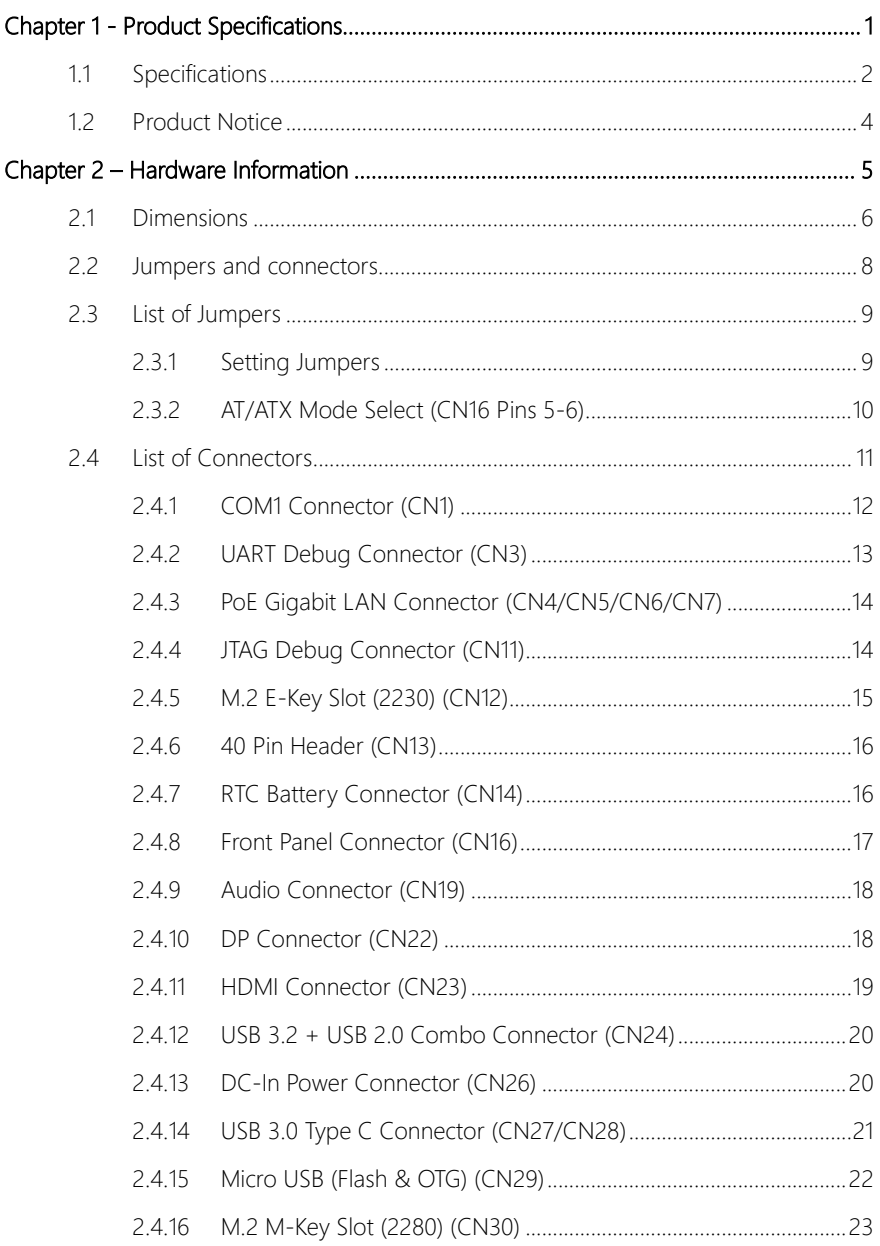

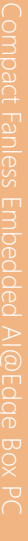

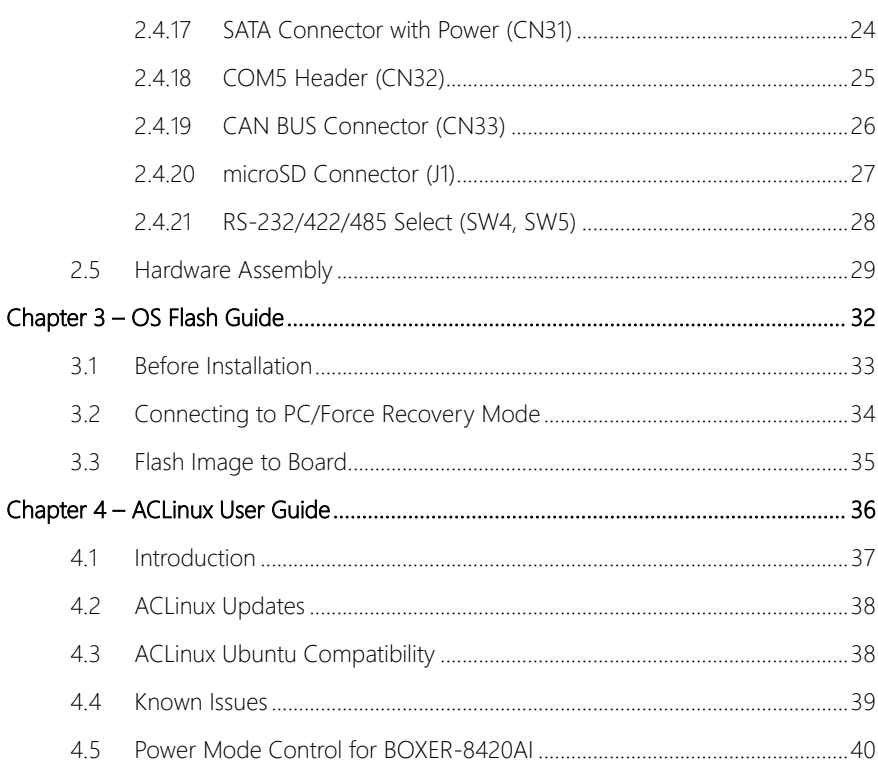

# Chapter 1

<span id="page-12-0"></span>Product Specifications

#### <span id="page-13-0"></span>1.1 Specifications

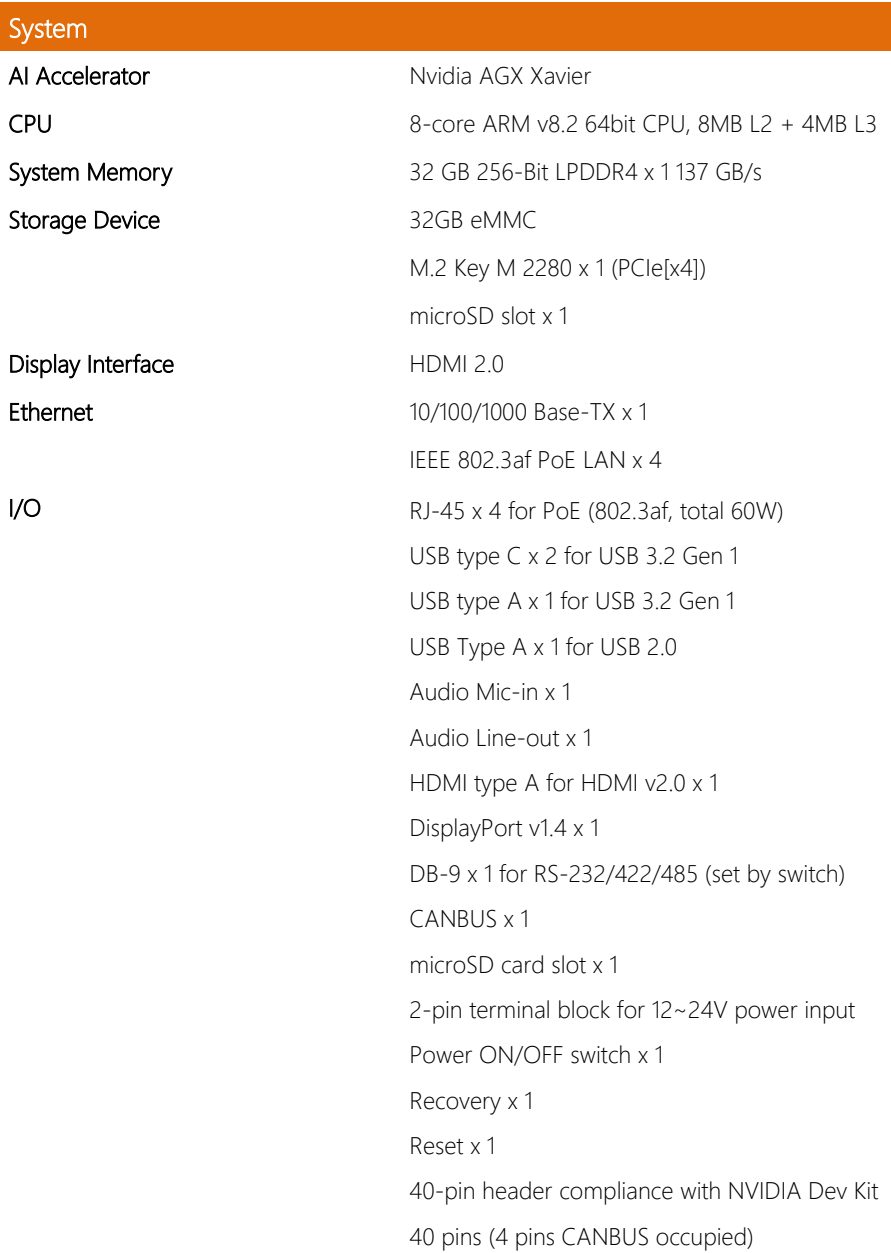

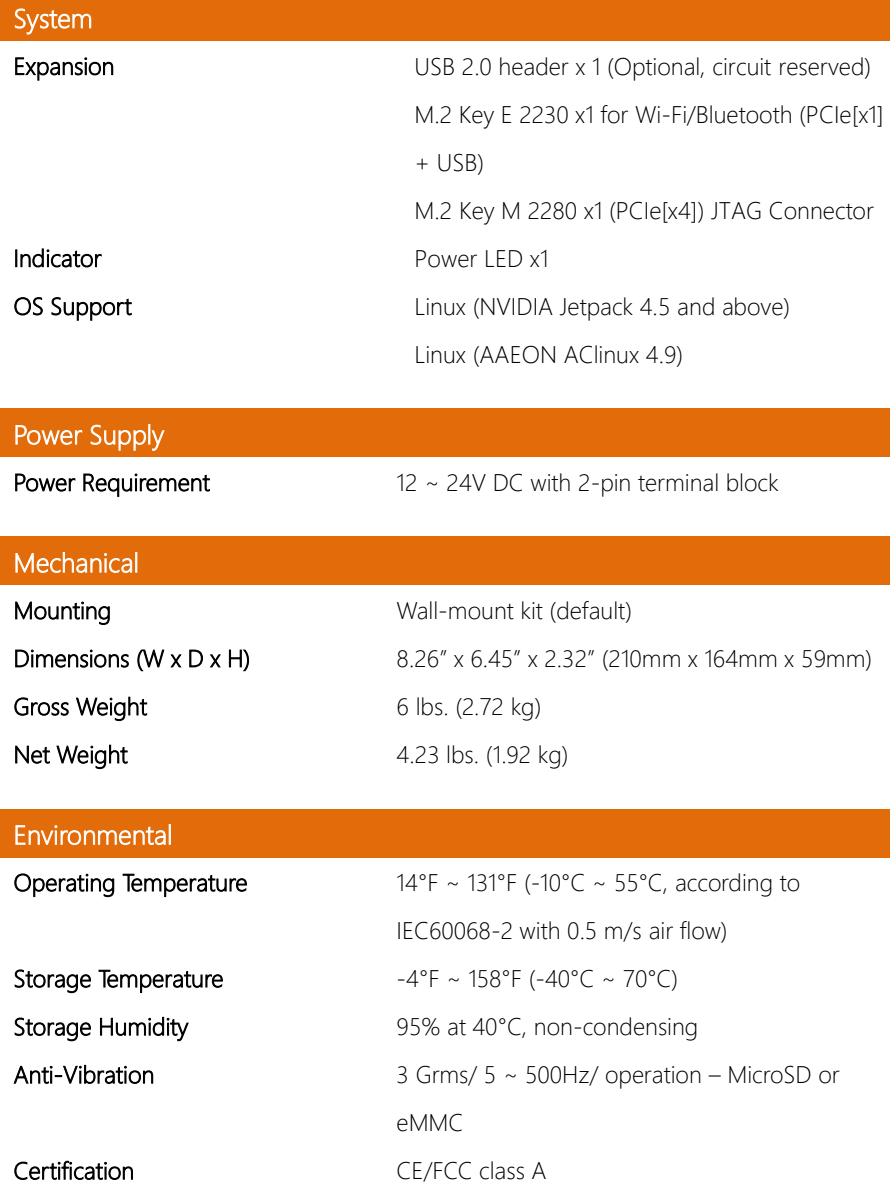

#### <span id="page-15-0"></span>1.2 Product Notice

Micro-USB: Micro-USB port is for flashing image only.

USB ports: USB ports do not support USB DVD ROM because of file system.

USB 3.2 Gen 1: USB 3.2 Gen 1 is the current name for 5Gbps specification, formerly USB

3.0.

#### LAN Indicator Behavior

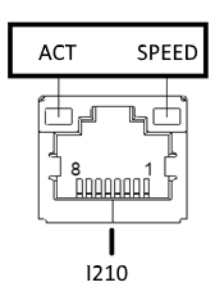

# Chapter 2

<span id="page-16-0"></span>Hardware Information

#### <span id="page-17-0"></span>2. **Dimensions**

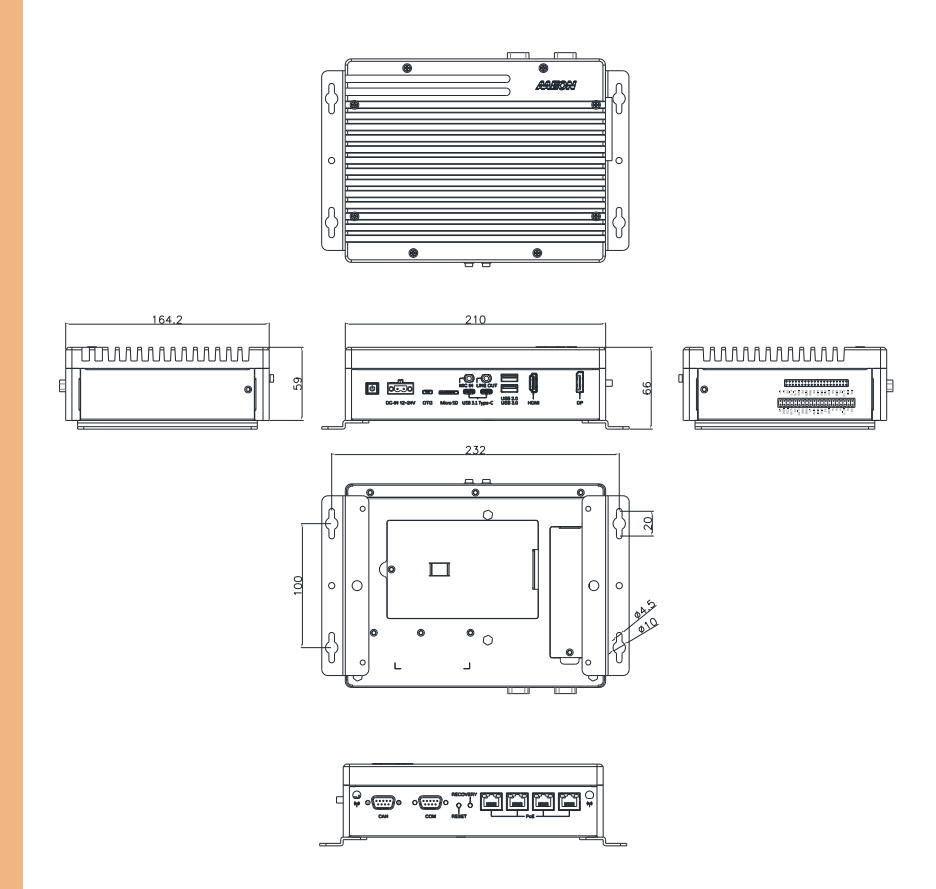

#### System I/O Layout

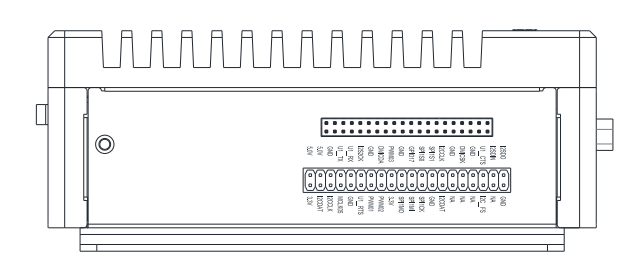

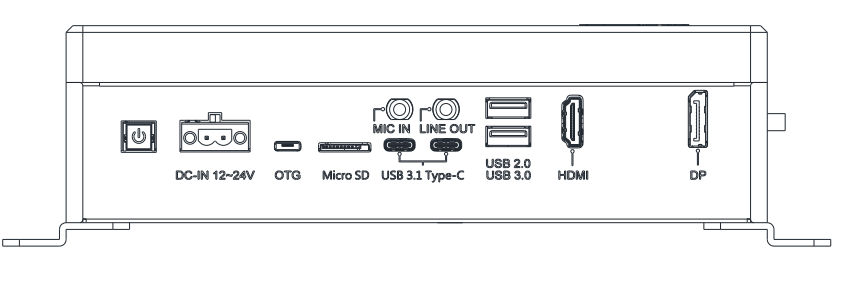

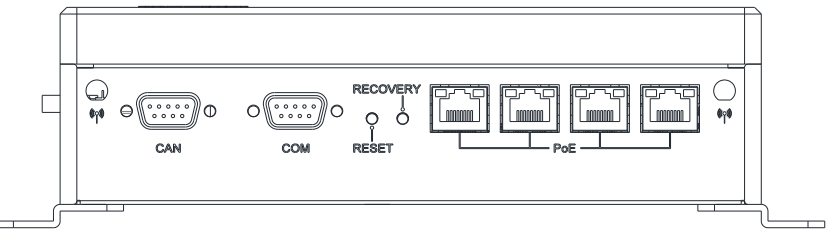

#### <span id="page-19-0"></span>2.2 Jumpers and connectors

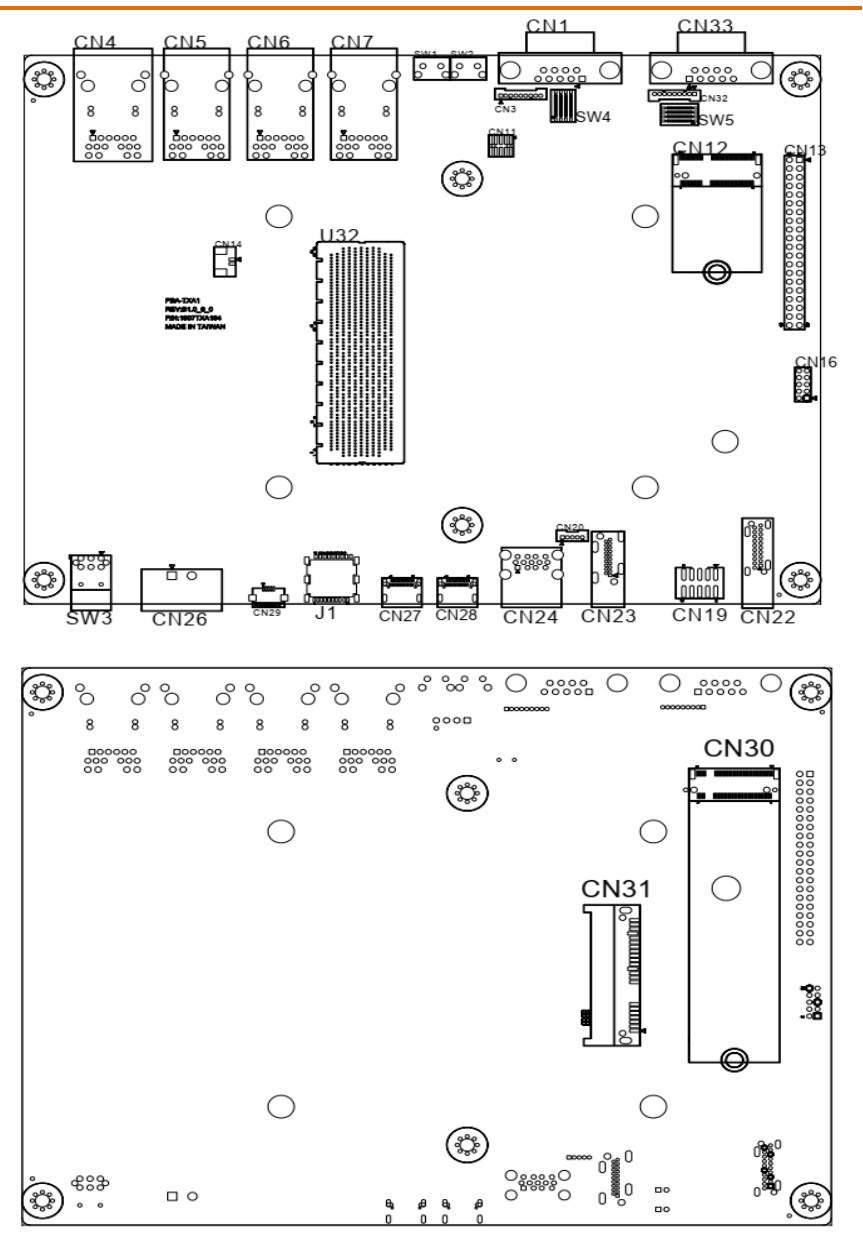

#### <span id="page-20-0"></span>2.3 List of Jumpers

The board has a number of jumpers that allow you to configure your system to suit your application.

The table below shows the function of each of the board's jumpers

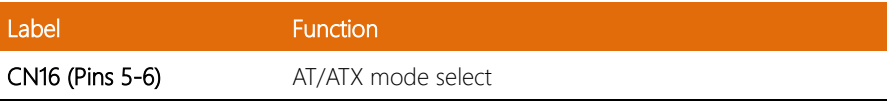

#### <span id="page-20-1"></span>2.3.1 Setting Jumpers

You can configure your system to match the needs of your application by setting jumpers. A jumper is the simplest kind of electric switch. It consists of two metal pins and a small metal clip (often protected by a plastic cover) that slides over the pins to connect them. To "close" a jumper you connect the pins with the clip. To "open" a jumper you remove the clip. Sometimes a jumper will have three pins,

labeled 1, 2 and 3. In this case you would connect either pins 1 and 2 or 2 and 3.

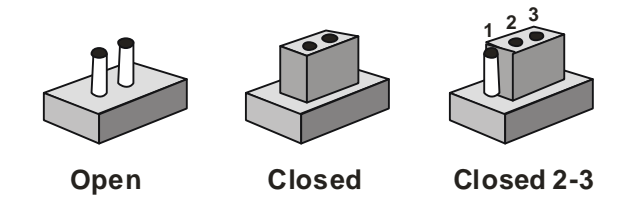

A pair of needle-nose pliers may be helpful when working with jumpers.

If you have any questions about the best hardware configuration for your application,

contact your local distributor or sales representative before you make any changes.

Generally, you simply need a standard cable to make most connections.

<span id="page-21-0"></span>The AT/ATX Mode Select functions by connecting pins 5 and 6 of CN16. To prevent damage to the system, do not connect pins 5 and 6 to any other pin.

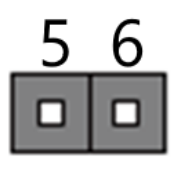

Open – ATX Mode (Default)

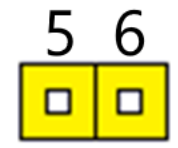

Closed – AT Mode

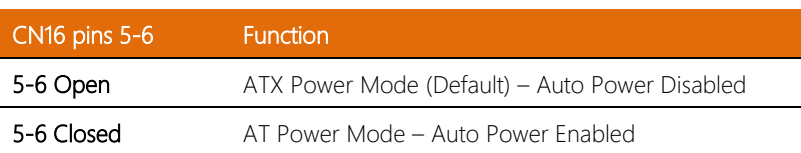

#### <span id="page-22-0"></span>2.4 List of Connectors

The board has a number of connectors that allow you to configure your system to suit your application.

The table below shows the function of each of the board's connectors

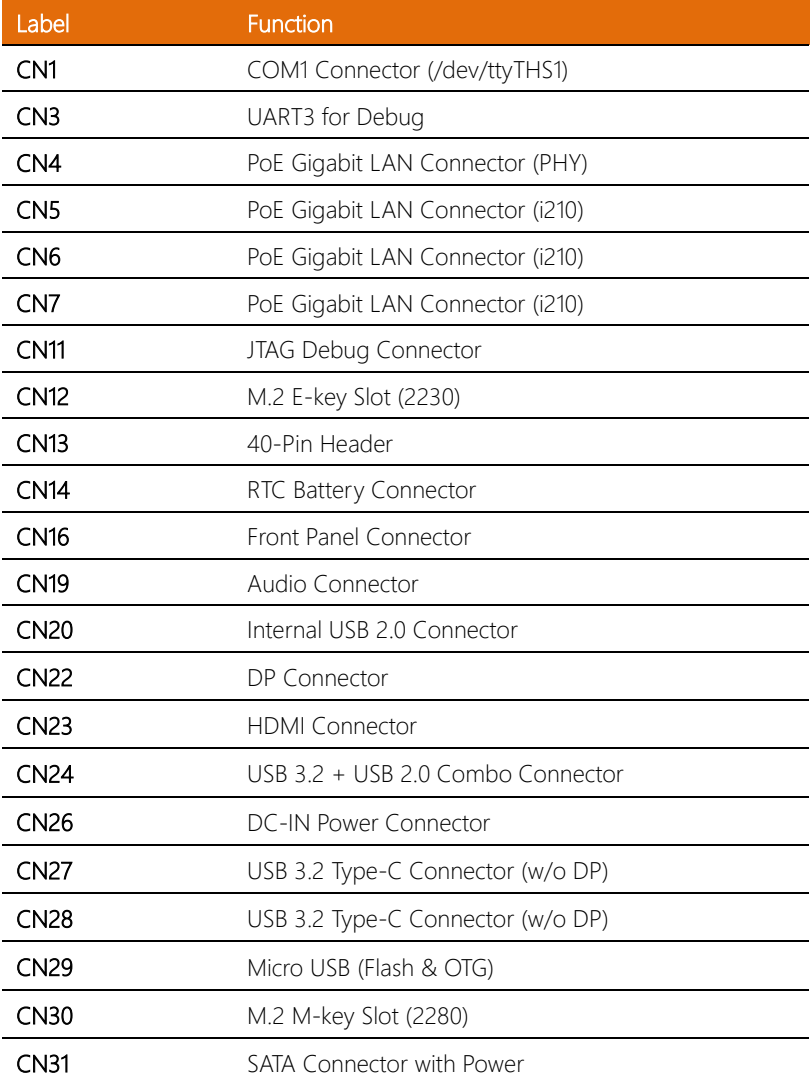

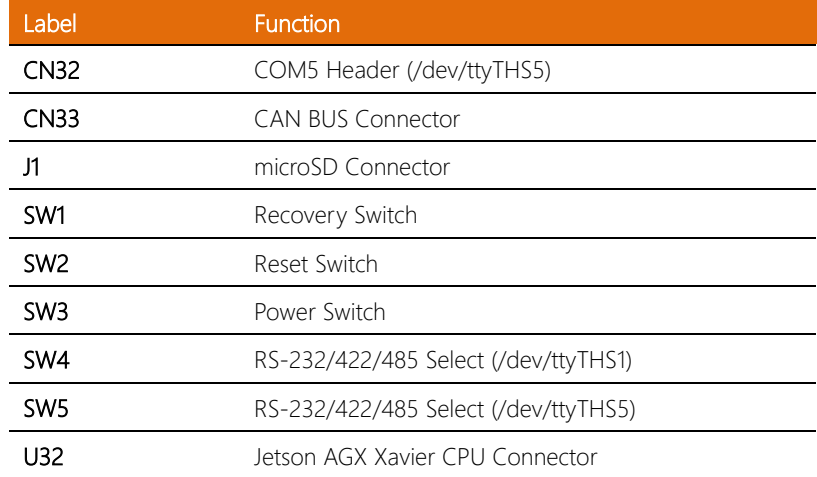

### <span id="page-23-0"></span>2.4.1 COM1 Connector (CN1)

$$
\left(O\left(\begin{smallmatrix} 1 & 0 & 0 \\ 0 & 0 & 0 & 0 \\ 0 & 0 & 0 & 0 \\ 0 & 0 & 0 & 0 \end{smallmatrix}\right) O\right)
$$

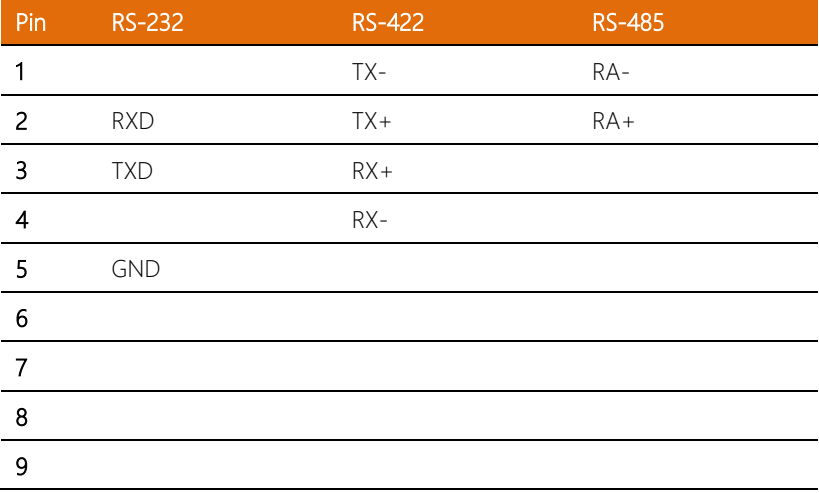

### <span id="page-24-0"></span>2.4.2 UART Debug Connector (CN3)

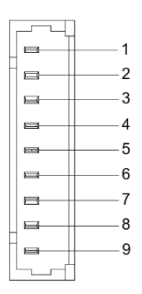

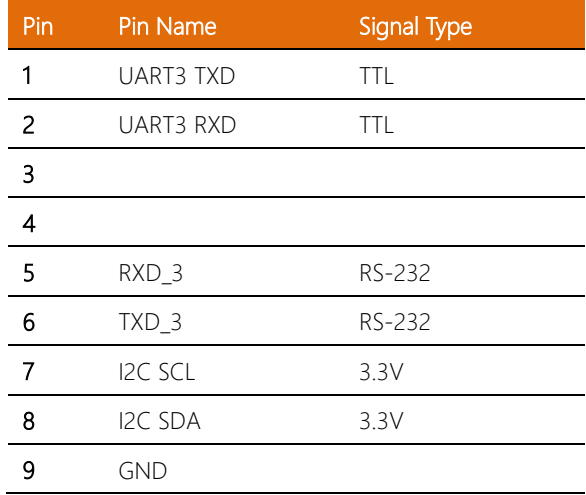

<span id="page-25-0"></span>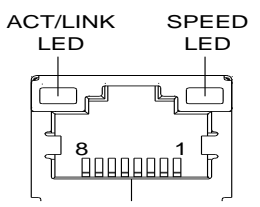

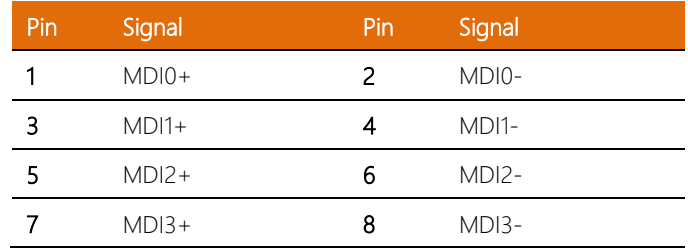

#### <span id="page-25-1"></span>2.4.4 JTAG Debug Connector (CN11)

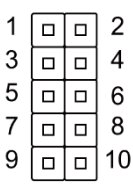

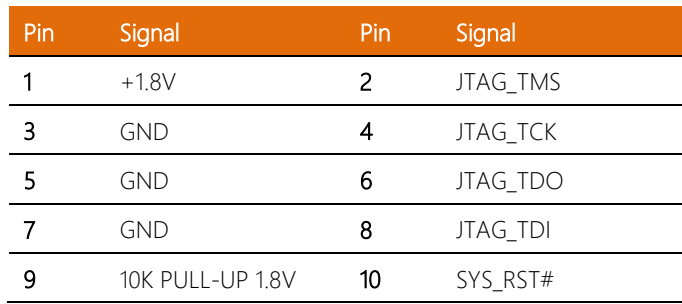

#### <span id="page-26-0"></span>2.4. 5 M.2 E -Key Slot (2230) (CN12)

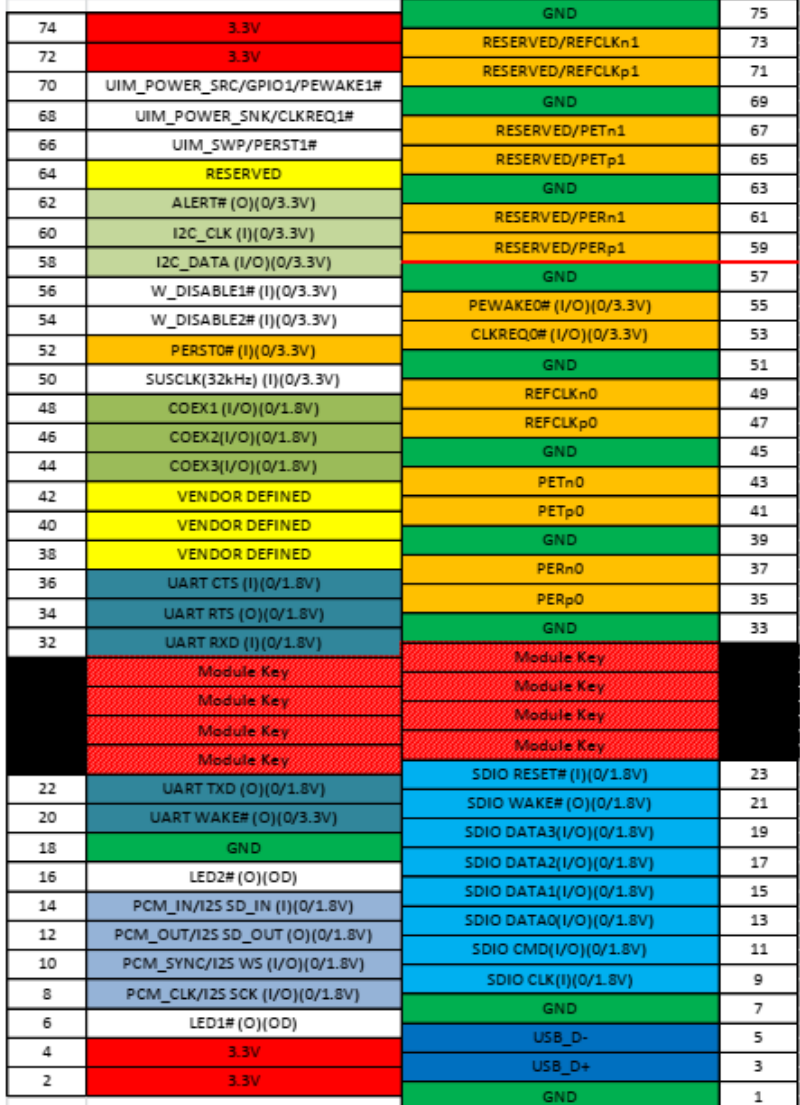

#### <span id="page-27-0"></span>2.4.6 40 Pin Header (CN13)

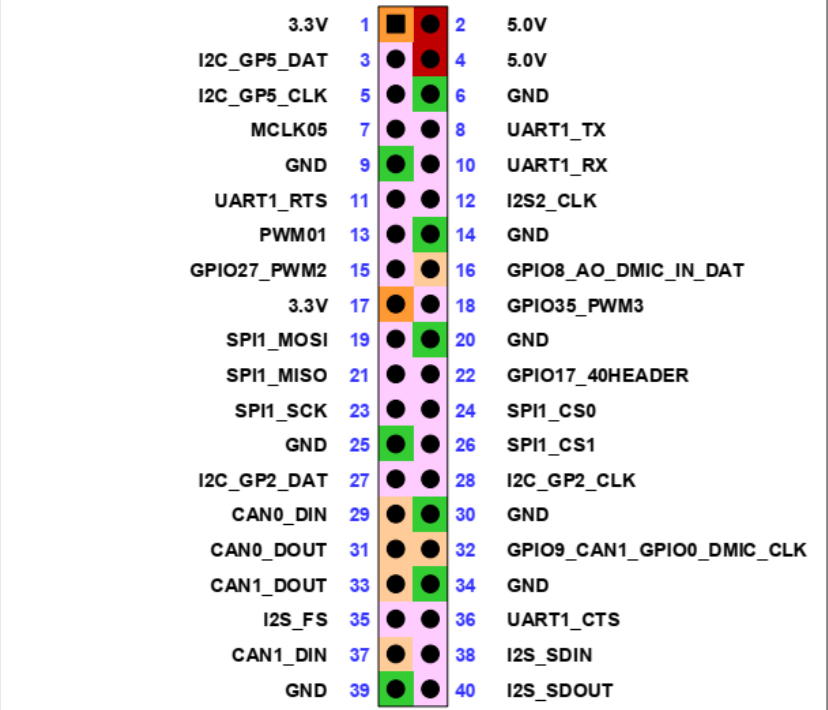

Note: Pins 29, 31, 33, 37 used by CAN BUS Connector (CN33).

#### <span id="page-27-1"></span>2.4.7 RTC Battery Connector (CN14)

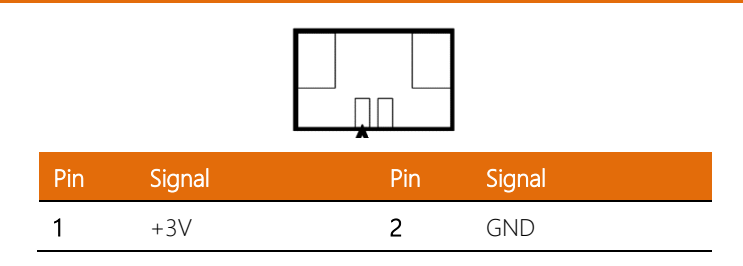

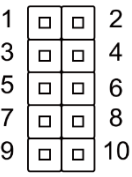

<span id="page-28-0"></span>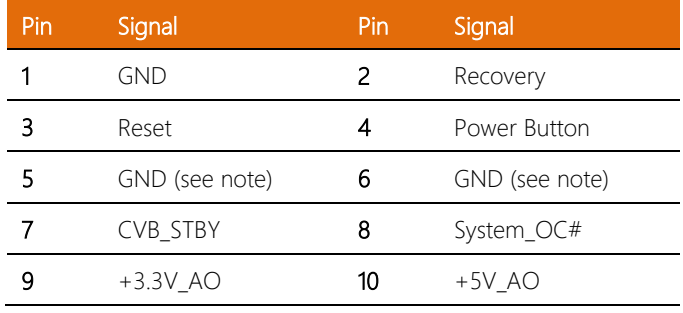

Note: Pin 5 and 6 are used for setting AT/ATX Power Mode. See Chapter 2.3.2 for information. To prevent damage to your system, do not connect Pins 5 and 6 with any other pin.

<span id="page-29-0"></span>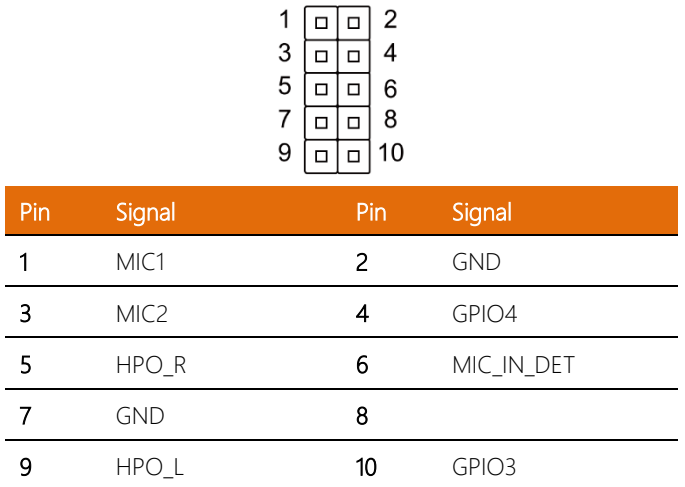

GPIO3: Headphone or Jack detection.

GPIO4: Pre-sense – detects if audio dongle is connected to header.

#### <span id="page-29-1"></span>2.4.10 DP Connector (CN22)

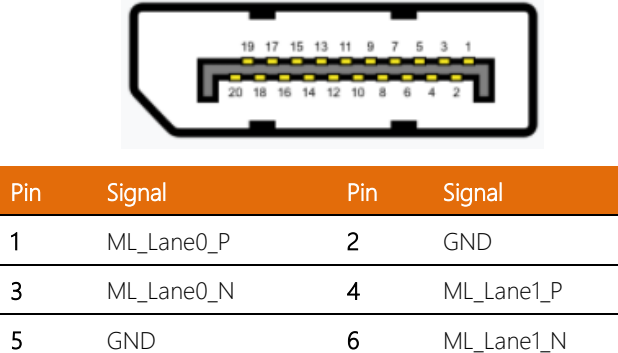

7 ML\_Lane2\_P 8 GND

9 ML\_Lane2\_N 10 ML\_Lane3\_P

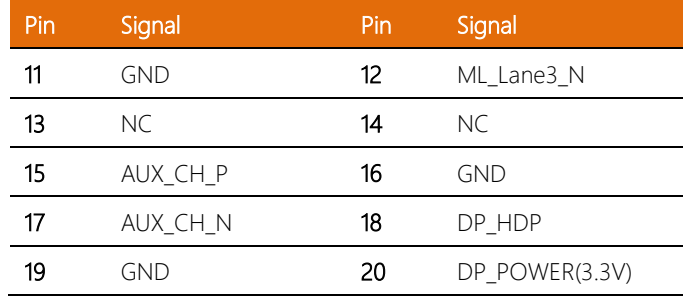

### <span id="page-30-0"></span>2.4.11 HDMI Connector (CN23)

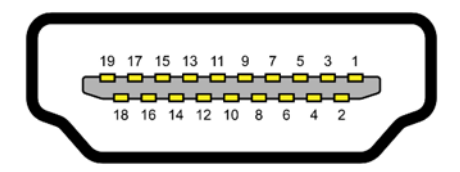

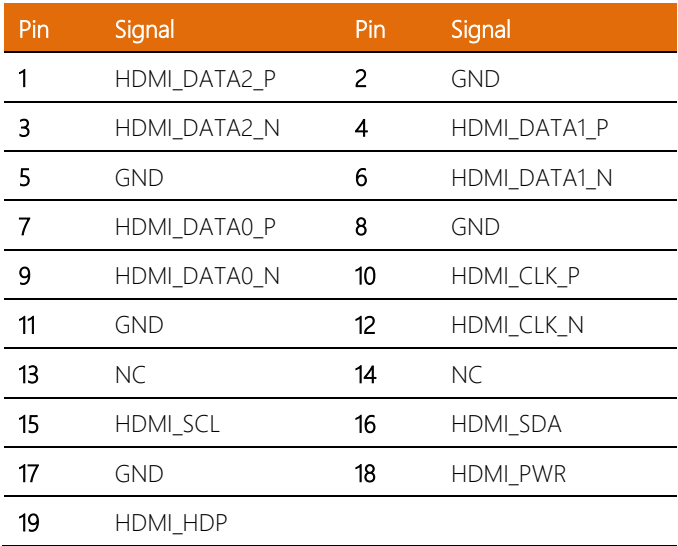

<span id="page-31-0"></span>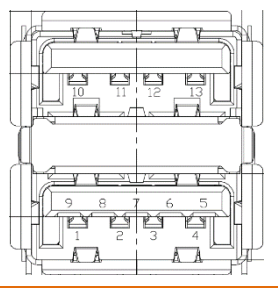

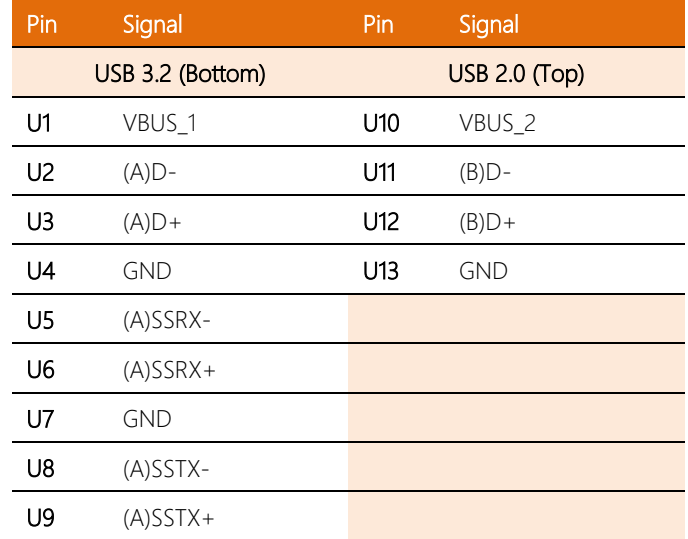

#### <span id="page-31-1"></span>2.4.13 DC-In Power Connector (CN26)

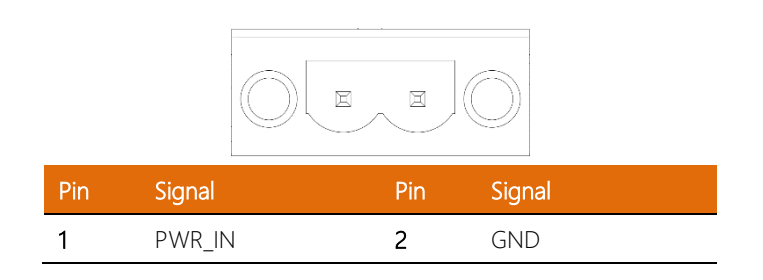

<span id="page-32-0"></span>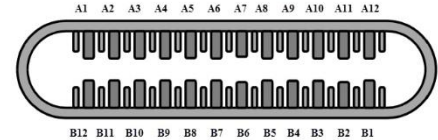

GND TX1+ TX1- Vbus CC1 D+ D- SBU1 Vbus RX2- RX2+ GND  $\begin{array}{c|ccccccccc}\n| & | & | & | & | & | & |\n\end{array}$ <br>
GND RX1+ RX1- Vbus SBU2 D- D+ CC2 Vbus TX2- TX2+ GND

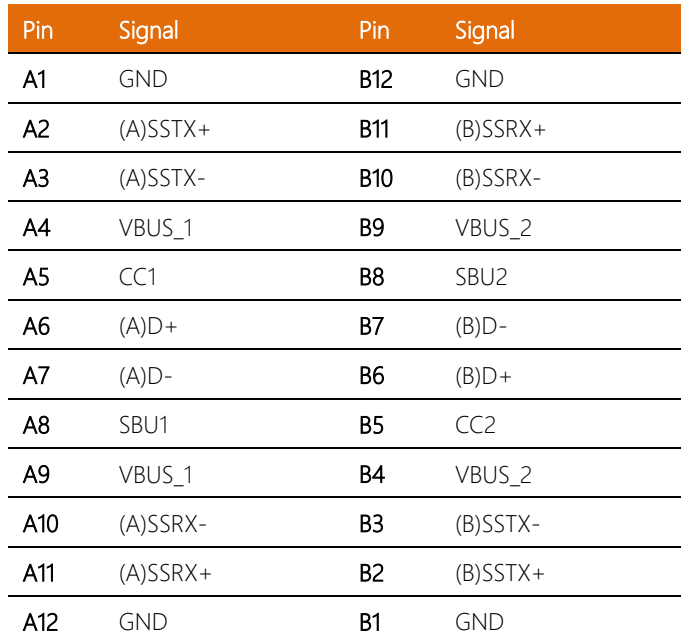

#### <span id="page-33-0"></span>2.4.15 Micro USB (Flash & OTG) (CN29)

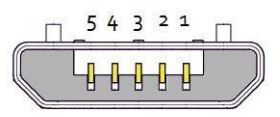

USB Micro-B

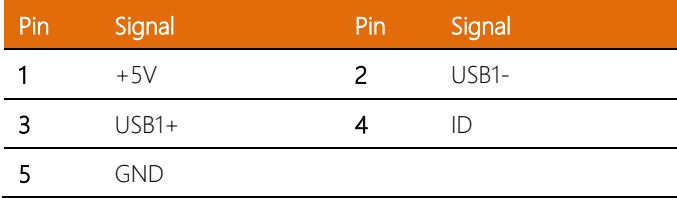

#### <span id="page-34-0"></span> $2.4.16$ M -Key Slot (2280) (CN30)

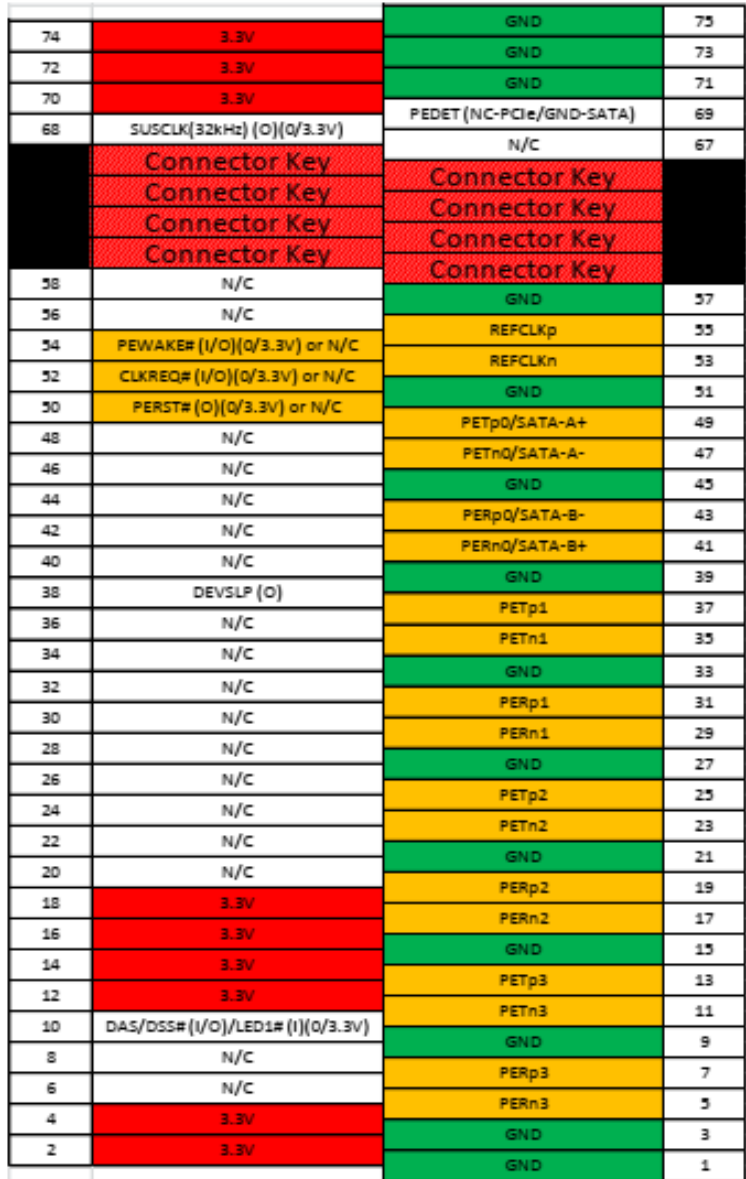

#### <span id="page-35-0"></span>2.4.17 SATA Connector with Power (CN31)

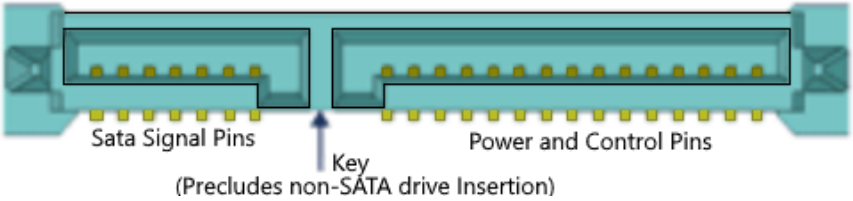

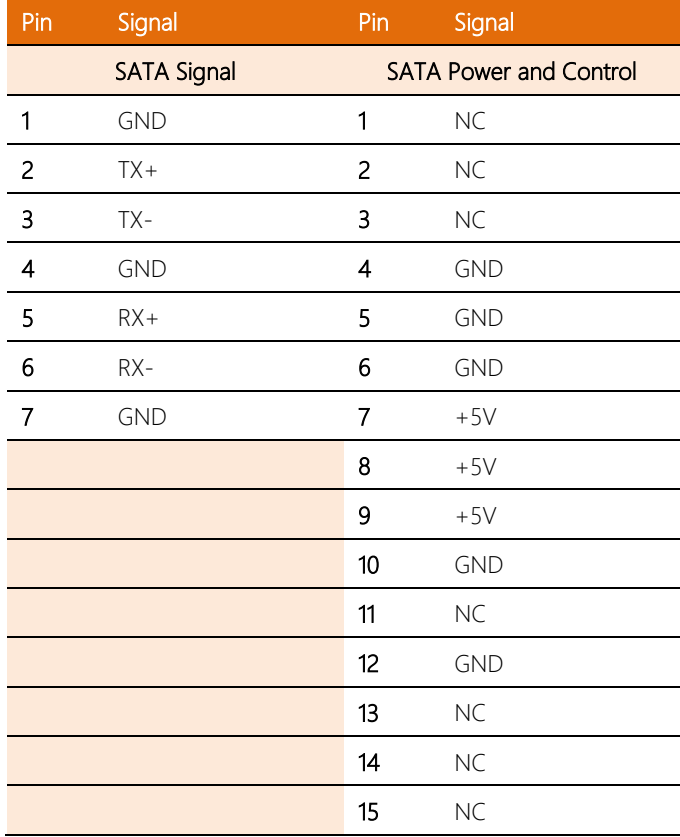

#### <span id="page-36-0"></span>2.4.18 COM5 Header (CN32)

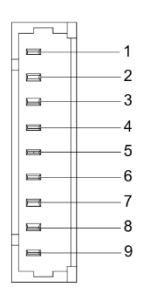

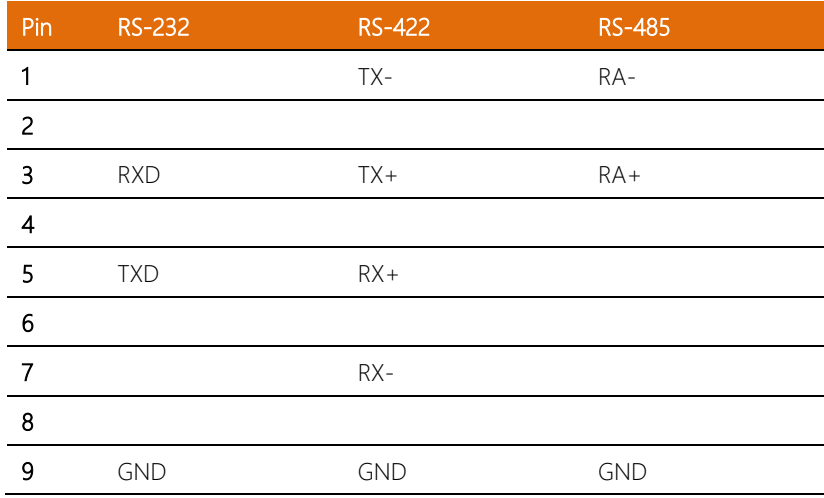

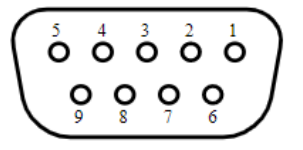

<span id="page-37-0"></span>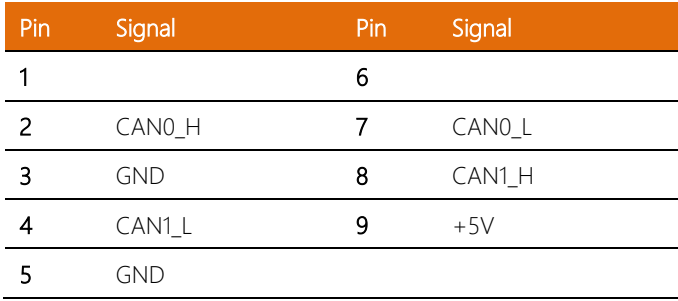

<span id="page-38-0"></span>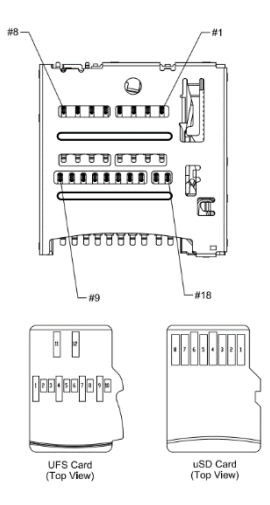

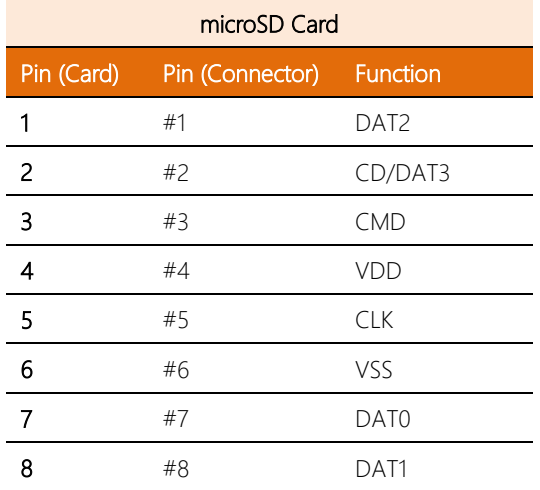

<span id="page-39-0"></span>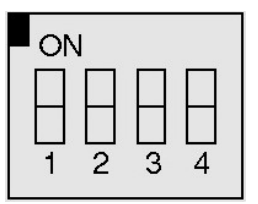

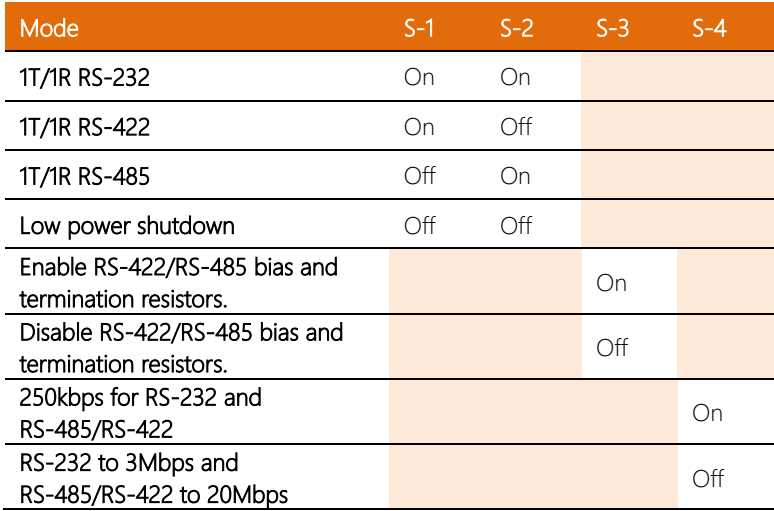

#### <span id="page-40-0"></span>M.2 E-Key (2230) Installation

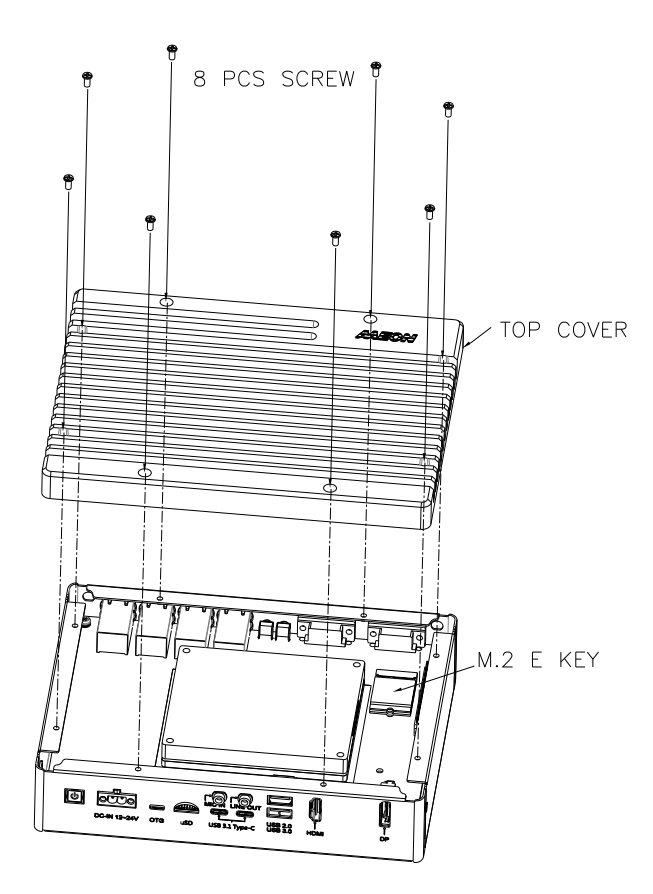

The M.2 E-Key (2230) slot can be accessed by removing the top cover/heatsink as shown above.

The M.2 M-Key (2280) slot and 2.5" HDD/SSD bay can be accessed via removable covers on the bottom panel of the BOXER-8240AI system as shown in the following steps.

#### 2.5" HDD or SSD Installation

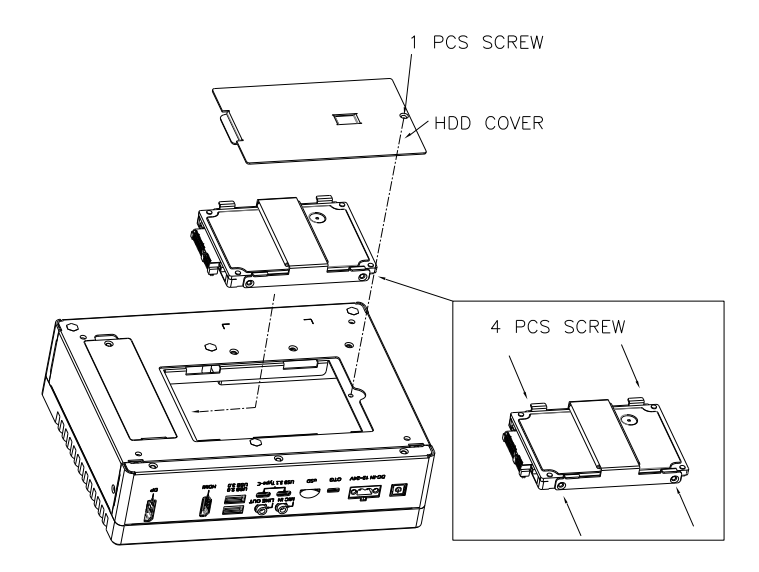

Note: To ensure proper operation, make sure to secure 2.5" drive to drive chassis with four screws.

#### M.2 M -Key (2280) Installation

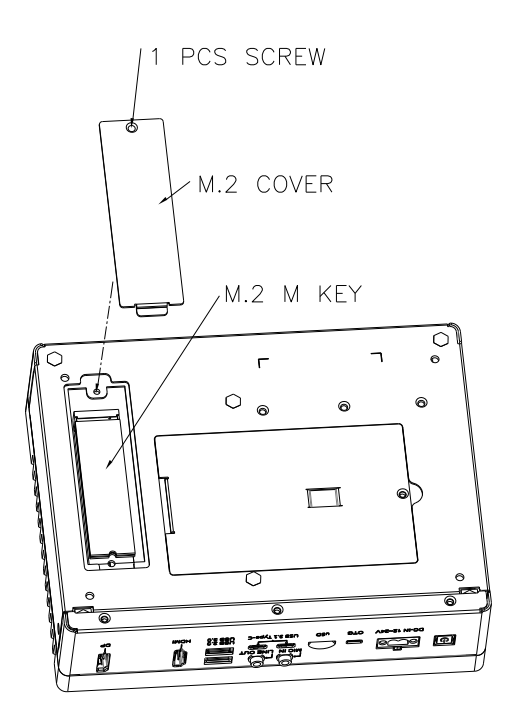

# <span id="page-43-0"></span>Chapter 3

– OS Flash Guide

#### <span id="page-44-0"></span>3.1 Before Installation

Before starting the process make sure your BOXER-8240AI system is turned off and the power in is disconnected. You will need a host PC running Ubuntu 16.04 or 18.04, and make sure the NVIDIA Jetson AGX Xavier module is installed onto the BOXER-8240AI carrier board/ system.

Download the compressed OS image file. The file name will follow the format of:

#### ACLinux\_4.9\_{OS\_IF}.{PLF\_IF}.{PJ\_IF}.{BN}.tar.gz

For example:

#### ACLinux\_4.9\_ACLNX49D.NV04.BOXER-8240AI.2.tar.gz

*Note: Filename may differ from this example.*

I. {OS\_IF} is OS Information. For example, **ACLNX49D** means ACLinux 4.9, Desktop version.

II.  ${P \cup P}$  IF is Platform Information; e.g. NV04

III. (PJ\_IF} is Project Information; e.g. BOXER-8240AI

IV. {BN} is Build Number; e.g. 0, 1, 2, etc.

#### <span id="page-45-0"></span>3.2 Connecting to PC/Force Recovery Mode

On Host Computer, open Linux terminal and enter the following command to extract compressed OS image files (*file name may vary*):

#### \$ tar -zxvf ACLinux\_4.9\_ACLNX49D.NV04.BOXER-8240AI.2.tar.gz

Next, perform the following steps to force the system to start in USB Recovery Mode:

- 1. Connect the Micro-USB plug on the USB cable to the Recovery Port on the BOXER-8240AI and the other end to an available USB port on the host PC.
- 2. Connect the BOXER-8240AI power supply.
- 3. Power on the system, then press and hold the recovery button. While continuing to hold the recovery button, press and hold the reset button for two seconds before releasing the reset button, then releasing the recovery button.
- 4. When device is in recovery mode, lsusb command on host PC will list a line of "0955:7019 Nvidia Corp"

Recovery mode can also be initiated with the system disassembled. Ensure the NVIDIA Jetson AGX Xavier module is installed and refer to the image below to perform the steps:

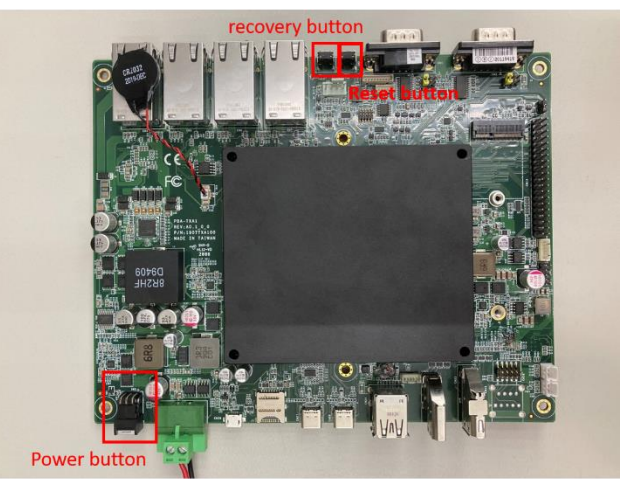

#### <span id="page-46-0"></span>3.3 Flash Image to Board

Use the following steps to flash the OS to the BOXER-8240AI.

1) Open terminal on Ubuntu host PC, then access the bootloader folder you extracted in the previous section.

2) Enter the following command in terminal to flash the image:

#### \$ sudo ./flashall.sh

3) Wait as the image is installed. Once finished you should see the following:

```
Writing partition rce-fw_b with camera-rtcpu-rce_sigheader.img.encrypt
200.6713
200.6713<br>200.6919<br>200.7002<br>200.7186
            200.7222
            200.7455
200.7433<br>200.7637<br>200.7667
            200.7853
                                                    . . . <del>.</del> . . . . <del>.</del> . . . . <del>.</del> . ] 100%
            Writing partition BMP with bmp.blob
200.7880<br>200.7880<br>200.8069
            Writing partition BMP_b with bmp.blob<br>Writing partition BMP_b with bmp.blob<br>1 190%
200.8287<br>200.8316
            200.8506
202.4468
204.0000
204.0143
            204.0216
204.0428
            204.0691
204.0712
             tegradevflash v2 --write BCT br bct BR.bct
            Bootloader version 01.00.0000<br>Writing partition BCT with br bct BR.bct
204.0732
204.1666
204.1671<br>204.2249<br>204.2395<br>204.2395<br>204.3352<br>204.3552<br>204.3552<br>204.3560<br>204.4544<br>204.457<br>204.457<br>204.457<br>204.4552<br>204.552<br>204.552<br>204.552<br>204.552<br>204.4552
            <u> [........................</u>.
                                                          tegradevflash_v2 --write MB1_BCT_b mb1_cold_boot_bct_MB1_sigheader.bct.encrypt<br>Bootloader version 01.00.0000<br>Writing partition MB1_BCT_b with mb1_cold_boot_bct_MB1_sigheader.bct.encrypt<br>[...................................
            tegradevflash_v2 --write MEM_BCT mem_coldboot_sigheader.bct.encrypt<br>Bootloader version 01.00.0000<br>Writing partition MEM_BCT with mem_coldboot_sigheader.bct.encrypt
            [..........................................] 100%
204.5998<br>204.6018
            tegradevflash_v2 --write MEM_BCT_b mem_coldboot_sigheader.bct.encrypt<br>Bootloader version 01.00.0000<br>Writing partition MEM_BCT_b with mem_coldboot_sigheader.bct.encrypt
          204.6036
204.6984
                                                      \ldots.....\ldots...] 100%
204.7124 ]<br>204.7124 ] Flashing completed
204.7126 ] Coldbooting the device<br>204.7147 ] tegrarcm_v2 --ismb2<br>204.9065 ]<br>204.9095 ] tegradevflash_v2 --reb
            tegradevflash_v2 --reboot coldboot
204.9117
            Bootloader version 01.00.0000
205.0073
```
# <span id="page-47-0"></span>Chapter 4

ACLinux User Guide

#### <span id="page-48-0"></span>4.1 Introduction

ACLinux is the customized Linux operating system designed and optimized for use with AAEON systems powered by NVIDIA Jetson SoCs. ACLinux is compatible with Ubuntu and comes with the NVIDIA Jetson SDK pre-installed. For BOXER-8240AI, it also features NVIDIA Jetpack 4.4 preinstalled with the following SDK tools:

Jetpack 4.4

All built-in Jetson SDK Components:

- a. CUDA Toolkit for L4T v10.2
- b. cuDNN v8.0
- c. TensorRT v7.1
- d. OpenCV v4.1.1
- e. VisionWorks v1.6
- f. VPI v0.3.7
- g. NVIDIA Container Runtime v0.9.0
- h. Multimedia API v32.4
- i. DeepStream v5.0

Initial login for ACLinux is:

Account: aaeon

Password: aaeon

#### <span id="page-49-0"></span>4.2 ACLinux Updates

AAEON maintains updated versions of ACLinux on the product page, which follow updates to the NVIDIA Jetpack software. Contact your AAEON representative or visit the product page to download the latest version of ACLinux for your system: [https://www.aaeon.com/en/p/ai-embedded-box-pc-nvidia-jetson-agx-xavier-boxer-82](https://www.aaeon.com/en/p/ai-embedded-box-pc-nvidia-jetson-agx-xavier-boxer-8240ai) [40ai](https://www.aaeon.com/en/p/ai-embedded-box-pc-nvidia-jetson-agx-xavier-boxer-8240ai)

#### <span id="page-49-1"></span>4.3 ACLinux Ubuntu Compatibility

ACLinux is designed to offer compatibility with Ubuntu. This means any script or command which can run on the NVIDIA Ubuntu image can also run on ACLinux. The major difference between ACLinux and the NVIDIA Ubuntu image is the Graphical User Interface (GUI). Most settings can be performed in the settings tool AAEON developed or through terminal (command). This includes the NVIDIA SDK and sample demo.

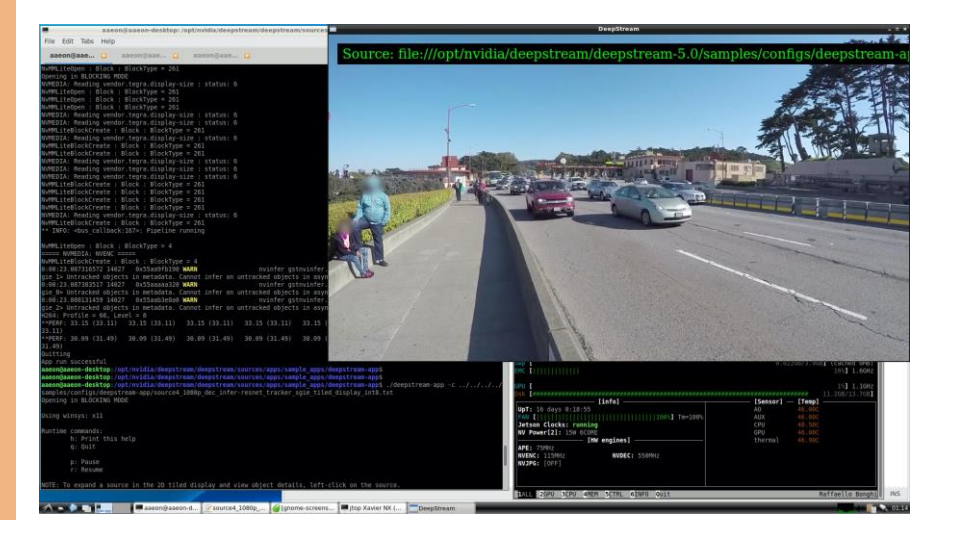

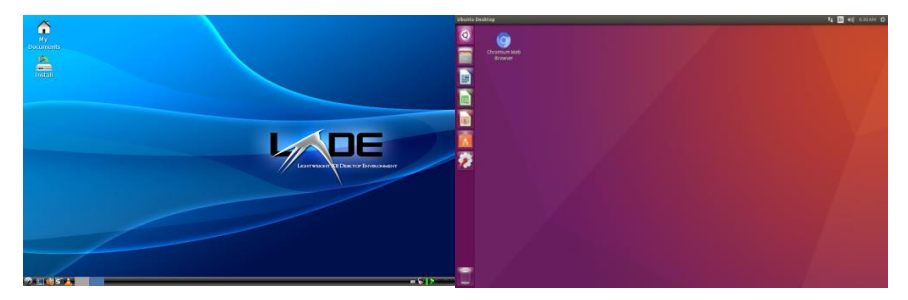

ACLinux GUI based on LXDE (left) vs Ubuntu Gnome GUI (right).

#### <span id="page-50-0"></span>4.4 Known Issues

The storage device where the OS is installed must have at lease 10 KB of free space. If there is less than 10 KB on the storage device, the OS will not be able to complete the login process, and the system will be stuck in a reboot loop.

Running \$ sudo apt upgrade command in terminal for NVIDIA OTA will overwrite the kernel device tree in the OS, which can lead to unexpected results including losing I/O ports. For regular updates, visit the product page at AAEON.com to get the latest ACLinux image.

#### <span id="page-51-0"></span>4.5 Power Mode Control for BOXER-8420AI

The NVIDIA Jetson AGX Xavier supports multiple power modes to give users a range of performance options to best suit their application's needs. To change power mode, look up the Mode ID of the corresponding power mode according to the chart below. Default Mode ID is 7 (15W with max CPU freq. 2188 MHz).

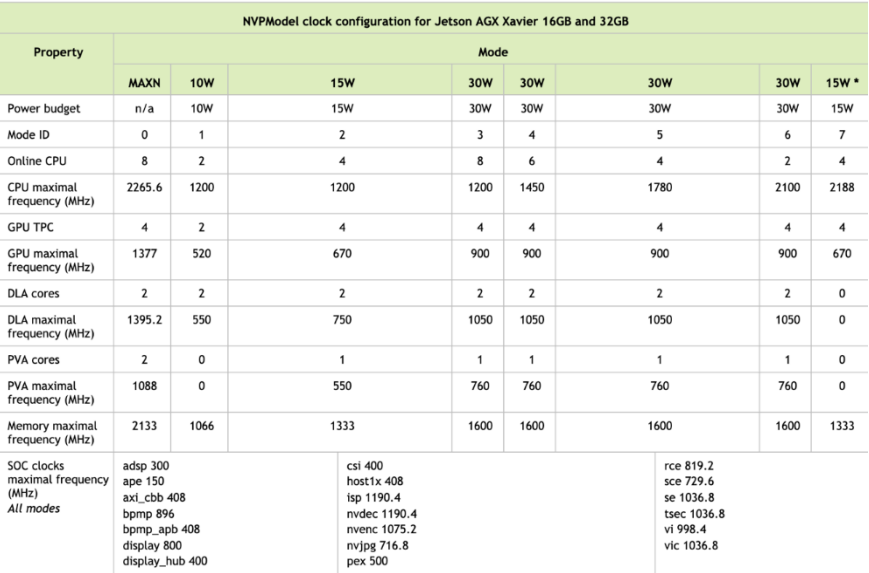

\* The default mode is 15W (mode ID 7). Default mode is intended to improve desktop application performance. PVA and DLA are excluded from the 15W power budget

*Image Source NVIDIA Xavie[r Online Power Management Guide](https://docs.nvidia.com/jetson/l4t/index.html#page/Tegra%20Linux%20Driver%20Package%20Development%20Guide/power_management_jetson_xavier.html)*

Open terminal and enter the following command:

#### \$ sudo nvpmodel -m ID

ID refers to the Mode ID number. For power mode 0 (max power mode), you would

enter:

#### \$ sudo nvpmodel -m 0

The system will require a reboot for the changes to take effect. To check the current

power mode, enter the following command in terminal:

#### \$ sudo nvpmodel -q

Alternatively, the power mode can be managed and changed remotely with a third-party JTOP tool (usually requires between 200 MB and 300 MB storage space).

To install the JTOP tool, enter the following commands in terminal:

#### \$ sudo apt-get install -y python3-pip

#### \$ sudo python3 -m pip install jetson-stats

Once the tool is installed, it can be accessed in terminal with the command:

#### \$ sudo jtop

Users can control the power mode with the interface.

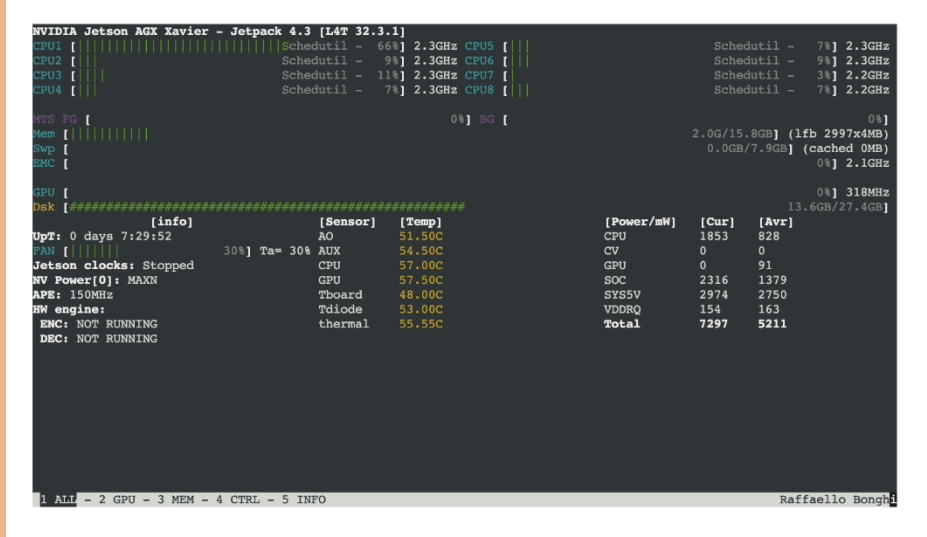